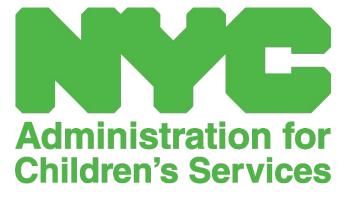

# QUICK REFERENCE GUIDE: ENTERING AND SUBMITTING ATTENDANCE (PROVIDERS)

# CONTENTS

| Entering Attendance           | 3  |
|-------------------------------|----|
| Daily Time Entry              |    |
| Weekly Time Entry             |    |
| Monthly Attendance Submission | 16 |
| Monthly Attendance View       | 21 |

# ENTERING ATTENDANCE

The **Attendance** dropdown has choices for Daily Time Entry, Weekly Time Entry, Monthly Attendance Submission, and Monthly Attendance View. You will be able to enter and submit attendance in CAPS Online for the current service month, as well as the previous 6 service months.

| CAPS ONLINE Home Placement Roster Attenda | e • Provider •                                                   | ( <b>4</b> U                                          | ser Profile 🛭 🗘 Lo | gout |
|-------------------------------------------|------------------------------------------------------------------|-------------------------------------------------------|--------------------|------|
| Week                                      | e Entry<br>ime Entry<br>Attendance Submission<br>Attendance View | n<br>nated Child Care Information System, CAPS Online |                    |      |

**Daily Time Entry** allows you to enter attendance for all of the children in your care one day at a time on a single screen (up to 50 children per page). **Weekly Time Entry** allows you to enter attendance for only one child at a time, but for an entire week on the same screen. You can still use Weekly Time Entry even if you're entering attendance on a daily basis. You can decide which of the two pages is more convenient for you when entering attendance in the system. You may also choose to record your attendance data on paper and then enter the attendance information into CAPS Online later.

Time must be reflected in 15-minute increments. Round up or down to the closest time when recording your time. As can be seen in the screenshot below, enter an hour (9 for instance) in the Time In or Time Out box, and a drop-down menu of times will appear on the screen. Select the one closest to the child's arrival and/or departure time.

#### Examples:

- a. For 9:05am arrival select 09:00 (9:00 AM)
- b. For 9:10am arrival select 09:15 (9:15 AM)
- c. For 4:22pm departure select 16:30 (4:30 PM)
- d. For 4:50pm departure select 16:45 (4:45 PM)

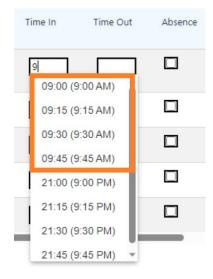

CAPS Online also runs in <u>military time</u>, which means the PM hours will appear in 24-hour increments. For instance, 4:00pm will appear as 16:00. When entering PM hours, ensure that you have scrolled down to the PM hours, as the AM hours will appear first.

# Examples:

- a. For 2:05pm arrival select 14:00 (2:00 PM)
- b. For 2:10pm arrival select 14:15 (2:15 PM)
- c. For 4:05pm departure select 16:00 (4:00 PM)
- d. For 4:10pm departure select 16:15 (4:15 PM)

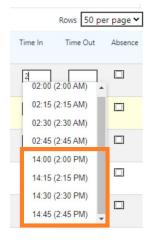

# UNDERSTANDING THE LEGEND

A legend appears at the top of the screen on the Daily Time Entry and Weekly Time Entry pages, explaining the symbols for each possible attendance status.

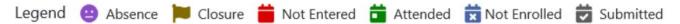

- Absent (Purple): An absence has been entered for that day and child
- **Closure (Brown)**: A closure has been entered for that day (*see CAPS Online Full User Manual or Provider Profile Quick Guide for instructions for entering closures*)
- Not Entered (Red): No attendance has been entered (neither time-in/time-out nor absence) for that day and child
- Attended (Green): A time-in/time-out has been entered for that day and child
- Not Enrolled (Blue): The child is not enrolled on that day (this includes weekends)
- **Submitted (Black)**: Attendance for that day has been entered and that service month's attendance has been submitted for processing

#### DAILY TIME ENTRY

Clicking on **Daily Time Entry** in the Attendance dropdown menu takes you to the current day's table of all the children you care for. The Child Number, Child Name, and Contract/Voucher (C/V) columns can be sorted in ascending or descending order.

| CAPS ONLINE   | Home Placeme   | ent Roster Attendance - Pi | rovider 🔹 |           |         |         |             |          |              | 💄 User Profile | 🗭 Logout |
|---------------|----------------|----------------------------|-----------|-----------|---------|---------|-------------|----------|--------------|----------------|----------|
| Daily Time En | Select Da      |                            | »         | Legend    | Absence | Closure | Hot Entered | Attended | Not Enrolled | Submitted      |          |
| Select Action | Child Number 0 | Child Name \$              | Age       | Case Name | LC      | C/V 0   | Start Date  | End Date | Time In      | Time Out       | Absence  |
|               | XXXXXXXX       | XXXXXXXX                   | 11.11     | xxxxxxx   | 5       | v       | 11/17/21    |          |              |                |          |
|               | xxxxxxx        | XXXXXXXX                   | 2.00      | xxxxxxxx  | т       | v       | 02/01/23    |          |              |                |          |
|               | XXXXXXXX       | XXXXXXXX                   | 7.11      | XXXXXXXX  | S       | v       | 11/08/21    | 03/31/23 |              |                |          |
|               | XXXXXXXX       | XXXXXXXX                   | 6.11      | xxxxxxxx  | \$      | ٧       | 10/01/22    |          |              |                |          |
|               | XXXXXXXX       | XXXXXXXX                   | 5.02      | xxxxxxx   | P       | v       | 07/01/21    |          |              |                |          |
| Save Reset    |                |                            |           |           |         |         |             |          |              |                |          |

If you care for more than 10 children, you will be able to filter by Age and/or Level of Care, using the filters on the left-hand side of the screen.

| ily Time Entry          |     |                        |              |                |              |         |                   |       |                     |            |              |           |       |
|-------------------------|-----|------------------------|--------------|----------------|--------------|---------|-------------------|-------|---------------------|------------|--------------|-----------|-------|
| *                       | _   | ect Date 1<br>7/03/202 |              |                | <b>»</b>     | egend 🙂 | Absence 📜 Closure | e 🗰 N | lot Entered 📩 Atter | nded 🛱 Not | Enrolled 觉 S | Submitted |       |
| er                      |     | Select                 | Action       | Child Number 0 | Child Name 0 | Age     | Case Name         | LC    | C/V 0 Start Date    | End Date   | Time In      | Time Out  | Absen |
| lect<br>I Of Care       | ~ ) |                        |              | xxxxxxx        | XXXXXXXX     | 2.01    | XXXXXXXX          | т     | V 02/01/23          |            |              |           |       |
| TODDLER                 | ~   |                        |              | xxxxxxx        | XXXXXXXX     | 3.00    | xxxxxxx           | τ     | V 03/01/22          |            |              |           |       |
| ply Filter Reset Filter |     |                        |              | xxxxxxx        | XXXXXXXX     | 3.00    | XXXXXXXX          | т     | V 05/27/22          |            |              |           |       |
|                         |     |                        |              | XXXXXXXX       | xxxxxxxx     | 2.02    | xxxxxxx           | т     | V 01/01/23          | 08/30/23   |              |           |       |
|                         |     |                        |              | XXXXXXXX       | xxxxxxx      | 2.02    | XXXXXXXX          | т     | V 01/01/23          |            |              |           |       |
|                         |     |                        |              | XXXXXXXX       | XXXXXXXX     | 1.11    | XXXXXXXX          | τ     | V 04/01/23          |            |              |           |       |
|                         |     | 0 sel                  | ected / 6 to | tal            |              |         |                   |       |                     |            |              |           |       |

The following steps explain how to enter attendance using the Daily Time Entry option.

1. Select the **Attendance** dropdown and select **Daily Time Entry**.

| CAPS ONLINE Home Placement Roster | Attendance • Provider •                                                | 🛔 User Profile 🛭 🕪 Logout                        |
|-----------------------------------|------------------------------------------------------------------------|--------------------------------------------------|
|                                   | Daily Time Entry<br>Weekly Time Entry<br>Monthly Attendance Submission | Welcome XXXX XXXX                                |
|                                   |                                                                        | nated Child Care Information System, CAPS Online |

2. The Daily Time Entry page will open for the current day. You may choose a different day by using the arrows to move to the previous or following day or clicking on the field under **Select Date** to choose a date from any of the previous six service months.

| CAPS ONLIN    | E Home Placem     | ent Roster Attendance = | Provider + |           |         |       |               |                     |              | 🛓 User Profile | 🕈 🕞 Logout |
|---------------|-------------------|-------------------------|------------|-----------|---------|-------|---------------|---------------------|--------------|----------------|------------|
| Daily Time E  | ntry<br>Select Da | ate *                   | _          | Langed    | •       |       | <b>*</b> No.5 | <b>**</b> Amount of | Not Enrolled | 🚔 e haite d    |            |
| *             | 07/17/2           | 2023                    | »          |           | Absence |       |               | -                   |              |                | 144 (2004) |
| Select Action | Child Number 0    | Child Name 0            | Age        | Case Name |         | C/V 0 | Start Date    | End Date            | Time In      | Time Out       | Absence    |
| •             | XXXXXXXX          | XXXXXXXX                | 11.13      | XXXXXXXXX | s       | v     | 11/17/21      |                     |              |                |            |
|               | XXXXXXXX          | XXXXXXXX                | 2.00       | XXXXXXXX  | т       | V     | 02/01/23      |                     |              |                |            |
|               | XXXXXXXX          | XXXXXXXX                | 7.11       | XXXXXXXXX | s       | v     | 11/08/21      | 03/31/23            |              |                |            |
|               | XXXXXXXX          | XXXXXXXX                | 6.11       | XXXXXXXX  | s       | v     | 10/01/22      |                     |              |                |            |
|               | XXXXXXXX          | XXXXXXXX                | 5.02       | XXXXXXXX  | P       | ۷     | 07/01/21      |                     |              |                |            |
| Save Rese     | et                |                         |            |           |         |       |               |                     |              |                |            |

3. Enter time in 15-minute increments in the **Time-in/time-out** columns. (<u>Note</u>: Time-in/time-out is recorded in military time.) If the child was absent, select the checkbox in the **Absence** column.

| CAPS ONLI    | INE Home Placeme                | ent Roster Attendance - | Provider + |           |           |           |               |            |              | 💄 User Profile                     | 🕞 Logout |
|--------------|---------------------------------|-------------------------|------------|-----------|-----------|-----------|---------------|------------|--------------|------------------------------------|----------|
| Daily Time   | Entry<br>Select Date<br>07/17/2 |                         | »          | Legend    | B Absence | Closure 📔 | i Not Entered | 苗 Attended | Not Enrolled | Submitted                          |          |
| elect Action | Child Number 0                  | Child Name 0            | Age        | Case Name | LC        | C/V 0     | Start Date    | End Date   | Time In      | Time Out                           | Absence  |
|              | XXXXXXXX                        | XXXXXXXX                | 11.11      | XXXXXXXXX | s         | ٧         | 11/17/21      |            | 14:00        | 18:00                              |          |
|              | XXXXXXXX                        | xxxxxxx                 | 2.00       | xxxxxxx   | т         | v         | 02/01/23      |            |              |                                    |          |
| - =          | XXXXXXXX                        | XXXXXXXX                | 7.11       | xxxxxxx   | S         | v         | 11/08/21      | 03/31/23   | 15:00        | 18:00                              |          |
|              | XXXXXXXX                        | XXXXXXXX                | 6.11       | XXXXXXXX  | s         | v         | 10/01/22      |            | 15:15        | 17:30                              |          |
| - 📫          | XXXXXXXX                        | XXXXXXXX                | 5.02       | XXXXXXXX  | P         | v         | 07/01/21      |            | 07:00        | 5:3¢                               |          |
| Save Re      | eset                            |                         |            |           |           |           |               |            |              | 05:30 (5:30 AM)<br>17:30 (5:30 PM) |          |

4. Click **Save** at the bottom once you are finished. Click **Save** again in the pop-up that appears. Once you've successfully saved, a green confirmation message will appear at the top of the page, and the icons in the Action column will update from red calendar icons (not entered) to either green calendar (attended) or purple face (absence) icons, depending on what was entered.

| Save                                              | CAPS ONLI                         | NE Home Placem                                                                                           | ent Roster Attendance •                                                                                                    | Provider •                                               |             |         |         |            |                |                  | 🛓 User Pro | ifie 😚 Logout |
|---------------------------------------------------|-----------------------------------|----------------------------------------------------------------------------------------------------|----------------------------------------------------------------------------------------------------|----------------------------------------------------------|-------------|---------|---------|------------|----------------|------------------|------------|---------------|
| Save Changes                                      | •XXXXXXX<br>•XXXXXXX<br>•XXXXXXXX | COX for service date 7/<br>COX for service date 7/<br>COX for service date 7/<br>COX for service date 7/ | 17/2023 time entry was creat<br>17/2023 time entry was creat<br>17/2023 time entry was creat<br>17/2023 time entry was creat<br>17/2023 time entry was creat<br>17/2023 time entry was creat | ted successfully<br>ted successfully<br>ted successfully | 6           |         |         |            |                |                  |            | ×             |
| Are you sure you would like to save your changes? | *                                 | Select D<br>(07/17)                                                                                      |                                                                                                    | *                                                        | Legend 🙁    | Absence | Closure | Not Enter  | red 💼 Attender | d 🚺 Not Enrolled | Submitted  |               |
| red                                               | Select Action                     | Child Number 1                                                                                           | Child Name 1                                                                                                    | Age                                                      | Case Name   | LC      | cv:     | Start Date | End Date       | Time in          | Time Out   | Absence       |
| Save                                              |                                   | XXXXXXXXXXX                                                                                              | X000000X                                                                                                    | 11.11                                                    | XXXXXXXXXXX | s       | v       | 11/17/21   |                | 14:00            | 18:00      |               |
|                                                   |                                   | XXXXXXXXXXXXX                                                                                            | X0000000X                                                                                                    | 2.00                                                     | XXXXXXXXXXX | т       | v.      | 02/01/23   |                |                  |            |               |
|                                                   |                                   | XXXXXXXXXXX                                                                                              | XXXXXXXXXX                                                                                                    | 7,11                                                     | XXXXXXXXX   | 5       | v       | 11/08/21   | 03/31/23       | 15:00            | 18:00      |               |
|                                                   | 0 🗯                               | XXXXXXXXX                                                                                                | XXXXXXXXX                                                                                                    | 6.11                                                     | XXXXXXXX    | s       | v       | 10/01/22   |                | 15:15            | 17:30      |               |
|                                                   |                                   | XXXXXXXXXXX                                                                                              | XXXXXXXXXXX                                                                                                    | 5.02                                                     | XXXXXXXXXX  | р.      | v       | 07/01/21   |                | 07.00            | 17:30      |               |

# ENTERING A SECOND TIME-IN/TIME-OUT IN DAILY TIME ENTRY

In cases where you need to enter a **second time-in/time-out**, (for example, if a child needs to leave care during the day because they have a doctor's appointment), follow the steps below to access the individual Daily Time Entry page for that child.

1. Select the red calendar icon in the Action column to view the details for a specific child.

| CAPS ONLINE    | Home Placement           | t Roster Attendance - | Provider • |           |           |           |             |          |              | 💄 User Profile | 🗭 Logout |
|----------------|--------------------------|-----------------------|------------|-----------|-----------|-----------|-------------|----------|--------------|----------------|----------|
| Daily Time Ent | try                      |                       |            |           |           |           |             |          |              |                |          |
| «              | Select Date * 07/18/2023 |                       | »          | Legend    | 😬 Absence | Closure 📕 | Hot Entered | Attended | Not Enrolled | Submitted      |          |
| Select Action  | Child Number 0           | Child Name 0          | Age        | Case Name | LC        | C/V 0     | Start Date  | End Date | Time In      | Time Out       | Absence  |
|                | XXXXXXXX                 | XXXXXXXX              | 11.11      | xxxxxxx   | 5         | v         | 11/17/21    |          |              |                |          |
|                | XXXXXXXX                 | XXXXXXXX              | 2.00       | xxxxxxx   | т         | v         | 02/01/23    |          |              |                |          |
|                | XXXXXXXX                 | XXXXXXXX              | 7.11       | XXXXXXXX  | s         | v         | 11/08/21    | 03/31/23 |              |                |          |
|                | xxxxxxx                  | xxxxxxx               | 6.11       | xxxxxxx   | S         | v         | 10/01/22    |          |              |                |          |
|                | XXXXXXXX                 | XXXXXXXX              | 5.02       | XXXXXXXX  | P         | v         | 07/01/21    |          |              |                |          |
| Save Reset     |                          |                       |            |           |           |           |             |          |              |                |          |

2. Enter the second time-in/time-out in the appropriate fields. Enter time in 15-minute increments.

| CAPS ONLINE Home Placeme                            | ent Roster Attendance - P | rovider +               |                                                           |                        | 💄 User Profile 🛛 🍽 Logout |
|-----------------------------------------------------|---------------------------|-------------------------|-----------------------------------------------------------|------------------------|---------------------------|
| Daily Time Entry Form July 18,                      | 2023                      |                         |                                                           |                        |                           |
| Child Number                                        |                           | Child Name<br>XXXXXXXXX |                                                           | Case Name<br>XXXXXXXXX |                           |
| Service Date<br>07/18/2023                          |                           | Contract/Voucher        |                                                           |                        |                           |
| 1st Time in <b>0</b><br>08:00<br><b>A - ABSENCE</b> | 1st Time Out<br>11:00     | 0                       | 2nd Time In<br>2:00<br>02:00 (2:00 AM)<br>14:00 (2:00 PM) | 2nd Time Out           |                           |
| Save Reset                                          |                           |                         |                                                           |                        |                           |

3. Select **Save** when you have finished entering time-in/time-out on this page.

#### COPY/PASTE TIME-IN/TIME-OUT IN DAILY TIME ENTRY

In both Daily and Weekly Time Entry, you can copy and paste time-in/time-out for children who arrived and left at the same time. You can copy and paste up to 50 records at a time, after typing in the time-in/time-out for one child.

On the Daily Time Entry screen, you will see a column that says "Select," to the left of the "Action" column. The checkboxes in this column, when selected, can be used to copy and paste entered time-in/time-out.

| CAP      | 'S ONLINE | Home Placement R | oster Attendance <del>-</del> | Provider + |           |           |           |             |          |              | 💄 User Profile | 🗭 Logout |
|----------|-----------|------------------|-------------------------------|------------|-----------|-----------|-----------|-------------|----------|--------------|----------------|----------|
| Daily 1  | lime Ent  | ry               |                               |            |           |           |           |             |          |              |                |          |
|          | «         | Select Date *    |                               | »          | Legend    | 😬 Absence | Closure 📜 | Not Entered | Attended | Not Enrolled | Submitted      |          |
| Select A | Action    | Child Number 0   | Child Name 🗘                  | Age        | Case Name | LC        | C/V \$    | Start Date  | End Date | Time In      | Time Out       | Absence  |
|          | =         | XXXXXXXX         | XXXXXXXX                      | 11.11      | xxxxxxx   | S         | v         | 11/17/21    |          |              |                |          |
|          | =         | XXXXXXXX         | xxxxxxx                       | 2.00       | xxxxxxx   | т         | v         | 02/01/23    |          |              |                |          |
|          | =         | XXXXXXXX         | XXXXXXXX                      | 7.11       | xxxxxxx   | S         | ۷         | 11/08/21    | 03/31/23 |              |                |          |
|          |           | XXXXXXXX         | XXXXXXXX                      | 6.11       | XXXXXXXX  | s         | v         | 10/01/22    |          |              |                |          |
|          | =         | XXXXXXXX         | XXXXXXXX                      | 5.02       | XXXXXXXX  | P         | v         | 07/01/21    |          |              |                |          |
| Save     | Reset     |                  |                               |            |           |           |           |             |          |              |                |          |

To bulk copy/paste: "Bulk Copy/Paste (All Visible Records)" on Page 8

To copy/paste one row at a time: "Individual Copy/Paste (Selected Records Only)" on Page 10

# BULK COPY/PASTE (ALL VISIBLE RECORDS)

The below steps will allow you to quickly save the same time-in/time-out value for all records on the screen.

 To copy and paste the same time for **all** the records on the page (up to 50 records), enter the time-in and/or time-out for the first child on the screen. Then click on the checkbox in the "Select" column for that row. This will copy the time-in/time-out from that record – the row will be highlighted, and you'll see a small red confirmation at the bottom of the screen that says "Copying is done."

|        | CAPS ONLINE | Home Placement F         | Roster Attendance • | Provider - |             |         |                 |             |          |              | Luser Profile | 🕩 Logout |
|--------|-------------|--------------------------|---------------------|------------|-------------|---------|-----------------|-------------|----------|--------------|---------------|----------|
| Dail   | y Time Ent  | гу                       |                     |            |             |         |                 |             |          |              |               |          |
|        | «           | Select Date * 07/19/2023 |                     | »          | Legend      | Absence | Closure Closure | Hot Entered | Attended | Not Enrolled | Submitted     |          |
| Select | Action      | Child Number 0           | Child Name 0        | Age        | Case Name   | LC      | C/V 0           | Start Date  | End Date | Time In      | Time Out      | Absence  |
|        |             | XXXXXXXX                 | XXXXXXXX            | 11.11      | xxxxxxx     | 5       | v               | 11/17/21    |          | 00:90        | 17:30         |          |
|        |             | xxxxxxx                  | xxxxxxx             | 2.00       | xxxxxxxx    | т       | v               | 02/01/23    |          |              |               |          |
|        |             | XXXXXXXX                 | XXXXXXXX            | 7.11       | xxxxxxx     | s       | v               | 11/08/21    |          |              |               |          |
|        |             | XXXXXXXX                 | xxxxxxx             | 6.11       | xxxxxxx     | 5       | v               | 10/01/22    |          |              |               |          |
|        |             | XXXXXXXX                 | XXXXXXXX            | 5.02       | xxxxxxx     | P       | v               | 07/01/21    |          |              |               |          |
| Save   | e Reset     |                          |                     | Copyin     | ng is done. |         |                 |             |          |              |               |          |

2. To paste the copied time-in/time-out for all of the records on the screen, click on the master checkbox at the top of the column, immediately under the word "Select." All the rows on the page will now have the same time-in/time-out and appear highlighted, and you'll receive a small red confirmation message at the bottom of the screen that says "Pasting is done".

**Note:** When you click the master "Select" checkbox, it will overwrite any entered attendance. <u>Only</u> use the checkbox at the top (pictured below) if all visible records should have the same time-in/time-out.

| CAP      | 'S ONLINE  | Home Placement           | Roster Attendance - | Provider - |                |         |           |               |            |                | 💄 User Profile | 🕩 Logout |
|----------|------------|--------------------------|---------------------|------------|----------------|---------|-----------|---------------|------------|----------------|----------------|----------|
| Daily T  | Time Entry |                          |                     |            |                |         |           |               |            |                |                |          |
|          | «          | Select Date<br>07/19/202 |                     | »          | Legend         | Absence | Closure 📕 | i Not Entered | T Attended | 👿 Not Enrolled | Submitted      |          |
| Select A | Action     | Child Number 0           | Child Name 0        | Age        | Case Name      | LC      | C/V 0     | Start Date    | End Date   | Time In        | Time Out       | Absence  |
|          |            | XXXXXXXX                 | XXXXXXXX            | 11.11      | XXXXXXXX       | S       | ٧         | 11/17/21      |            | 08:00          | 17:30          |          |
|          |            | XXXXXXXX                 | XXXXXXXX            | 2.00       | XXXXXXXX       | т       | v         | 02/01/23      |            | 08:00          | 17:30          |          |
|          |            | xxxxxxx                  | XXXXXXXX            | 7.11       | xxxxxxx        | S       | v         | 11/08/21      |            | 00:00          | 17:30          |          |
|          |            | XXXXXXXX                 | XXXXXXXX            | 6.11       | xxxxxxx        | S       | v         | 10/01/22      |            | 08:00          | 17:30          |          |
|          |            | XXXXXXXX                 | XXXXXXXX            | 5.02       | xxxxxxxx       | P       | v         | 07/01/21      |            | 00:00          | 17:30          |          |
| Save     | Reset      |                          |                     | Pa         | sting is done. |         |           |               |            |                |                |          |

3. Click **Save** when you are finished and click **Save** again on the pop-up that appears. You will see a green confirmation message at the top of the screen confirming which records have been successfully saved with time-in/time-out.

| CAPS ONLINE Home Placement Roster Attendance - Provider -                                                                                                    | 🚢 User Profile 🔅 Logout |
|----------------------------------------------------------------------------------------------------|-------------------------|
| XXXXXXXXX for service date 7/19/2023 time entry was created successfully.     XXXXXXXXX for service date 7/19/2023 time entry was created successfully.     XXXXXXXXX for service date 7/19/2023 time entry was created successfully.     XXXXXXXXX for service date 7/19/2023 time entry was created successfully.     XXXXXXXXX for service date 7/19/2023 time entry was created successfully. | ×                       |

4. If you have multiple pages of child records, use the arrow keys at the bottom to move to the next page and repeat the process (bulk copy/paste only impacts the records visible on the page).

<u>Note</u>: If you would like to change the default number of records visible on a page, please refer to User Profile in the CAPS Online Full User Manual or User Profile Quick Guide for more information.

# INDIVIDUAL COPY/PASTE (SELECTED RECORDS ONLY)

The below steps will allow you to quickly copy and paste a time-in/time-out value, one record at a time.

 Enter time-in/time-out attendance for the first child whose attendance you would like to copy/paste, then select the corresponding checkbox in the "Select" column for that row. This will copy the time-in/time-out from that record – the row will be highlighted, and you'll see a small red confirmation at the bottom of the screen that says "Copying is done."

**Note:** The copied record does not have to be the first row on the screen. Whichever record is selected and highlighted first will be copied.

|        | CAPS ONLINE | Home Placeme           | nt Roster Attendance - | Provider - |              |         |           |             |          |              | 💄 User Profile | 🕩 Logout |
|--------|-------------|------------------------|------------------------|------------|--------------|---------|-----------|-------------|----------|--------------|----------------|----------|
| Dail   | y Time Entr | У                      |                        |            |              |         |           |             |          |              |                |          |
|        | «           | Select Dat<br>07/19/20 |                        | »          | Legend       | Absence | 📁 Closure | Hot Entered | Attended | Not Enrolled | Submitted      |          |
| Select | Action      | Child Number \$        | Child Name 0           | Age        | Case Name    | LC      | C/V 0     | Start Date  | End Date | Time In      | Time Out       | Absence  |
|        |             | XXXXXXXX               | XXXXXXXX               | 11.11      | xxxxxxx      | S       | ٧         | 11/17/21    |          | 08:00        | 17:30          |          |
|        |             | XXXXXXXX               | XXXXXXXX               | 2.00       | xxxxxxxx     | т       | v         | 02/01/23    |          |              |                |          |
|        |             | XXXXXXXX               | XXXXXXXX               | 7.11       | xxxxxxx      | S       | v         | 11/08/21    |          |              |                |          |
|        |             | XXXXXXXX               | XXXXXXXX               | 6.11       | xxxxxxx      | S       | v         | 10/01/22    |          |              |                |          |
|        |             | XXXXXXXX               | XXXXXXXX               | 5.02       | xxxxxxx      | P       | v         | 07/01/21    |          |              |                |          |
| Save   | e Reset     |                        |                        | Сору       | ing is done. |         |           |             |          |              |                |          |

2. Once one row of time-in/time-out has been copied, use the boxes in the "Select" column to select the other records with the same time-in/time-out. When you select each record, the time-in/time-out will immediately be pasted. Each pasted row will be highlighted, and you'll receive a small red confirmation message at the bottom of the screen that says "Pasting is done" each time.

**Note:** As soon as you click on a checkbox, the copied time-in/time-out will be pasted into the time-in/time-out boxes for that record, overwriting any entered attendance. This action cannot be undone. If you mistakenly overwrite attendance for a child record, click on the checkbox for that record to deselect it (it will no longer be highlighted), then re-enter the correct time-in/time-out for that child in the corresponding boxes.

| GA     | PS ONLINE | Home Placement           | Roster Attendance • | Provider • |                  |         |           |             |                   |              | 💄 User Profile | 🕀 Logou |
|--------|-----------|--------------------------|---------------------|------------|------------------|---------|-----------|-------------|-------------------|--------------|----------------|---------|
| Daily  | Time Entr | У                        |                     |            |                  |         |           |             |                   |              |                |         |
|        | «         | Select Date<br>07/19/202 |                     | »          | Legend           | Absence | Closure 📁 | Not Entered | Attended Attended | Not Enrolled | Submitted      |         |
| ielect | Action    | Child Number 0           | Child Name 0        | Age        | Case Name        | LC      | C/V 0     | Start Date  | End Date          | Time In      | Time Out       | Absence |
|        |           | XXXXXXXX                 | XXXXXXXX            | 11,11      | XXXXXXXX         | 5       | v         | 11/17/21    |                   | 08:00        | 17:30          |         |
|        |           | XXXXXXXX                 | XXXXXXXX            | 2.00       | XXXXXXXX         | т       | v         | 02/01/23    |                   |              |                |         |
|        |           | XXXXXXXX                 | XXXXXXXX            | 7.11       | XXXXXXXX         | S       | v         | 11/08/21    | 03/31/23          |              |                |         |
|        |           | XXXXXXXX                 | XXXXXXXX            | 6.11       | XXXXXXXX         | s       | v         | 10/01/22    |                   | 08:00        | 17:30          |         |
|        |           | xxxxxxx                  | XXXXXXXX            | 5.02       | xxxxxxxx         | P       | v         | 07/01/21    |                   | 00:00        | 17:30          |         |
| Save   | Reset     |                          |                     |            | Pasting is done. |         |           | 1           |                   |              |                |         |

3. Once you have pasted the records you would like to paste on this page, click **Save** at the bottom of the screen. A pop-up will then appear, asking if you're sure you want to save your changes. Click **Save** again.

| <b>C</b> e | APS ONLINE | Home Placemer    | nt Roster Attendance 👻 | Provider • |           |          |         |                        |          |                | 💄 User Profile | 🕒 🕞 Logout |
|------------|------------|------------------|------------------------|------------|-----------|----------|---------|------------------------|----------|----------------|----------------|------------|
| Daily      | Time Entr  | y<br>Select Date | • •                    |            | Langed    | <b>0</b> |         | <b>*</b> No. 7 (1) (1) | -        | Not Enrolled   | 🛎 o barrand    |            |
|            | «          | 07/19/20         |                        | >>         | Legend    | Absence  | Closure | Not Entered            | Attended | × Not Enrolled | Submitted      |            |
| Select     | Action     | Child Number 0   | Child Name 0           | Age        | Case Name | LC       | C/V 0   | Start Date             | End Date | Time In        | Time Out       | Absence    |
|            |            | XXXXXXXX         | XXXXXXXX               | 11.11      | xxxxxxx   | S        | v       | 11/17/21               |          | 08:00          | 17:30          |            |
|            |            | XXXXXXXX         | XXXXXXXX               | 2.00       | XXXXXXXX  | т        | v       | 02/01/23               |          |                |                |            |
|            |            | XXXXXXXX         | XXXXXXXX               | 7.11       | XXXXXXXX  | s        | v       | 11/08/21               | 03/31/23 |                |                |            |
|            |            | XXXXXXXX         | XXXXXXXX               | 6.11       | XXXXXXXX  | S        | v       | 10/01/22               |          | 08:00          | 17:30          |            |
|            |            | XXXXXXXX         | XXXXXXXX               | 5.02       | XXXXXXXX  | p        | v       | 07/01/21               |          | 08:00          | 17:30          |            |
| Save       | Reset      |                  |                        |            |           |          |         |                        |          |                |                |            |

4. Once you click **Save**, confirmation messages will appear at the top of the screen for the child records with newly saved time-in/time-out. In the table below, the icons and text for those records will switch from red (not entered) to green (attended).

|                                                   | CAPS ONLIN    | Home Placeme            | nt Roster Attendance -                                                                 | Provider -      |            |          |         |             |               |                  | 💄 User Prof | file 🕩 Logout |
|---------------------------------------------------|---------------|-------------------------|----------------------------------------------------------------------------------------|-----------------|------------|----------|---------|-------------|---------------|------------------|-------------|---------------|
| Save Changes                                      | •XXXXXXX      | XX for service date 7/1 | 9/2023 time entry was crea<br>9/2023 time entry was crea<br>9/2023 time entry was crea | ted successfull | 1. C       |          |         |             |               |                  |             | ×             |
| Are you sure you would like to save your changes? | Daily Time E  | Select Day<br>07/19/2   |                                                                                        | »               | Legend 😑 🖉 | bsence 🏴 | Closure | 苗 Not Enter | ed 苗 Attended | I 📩 Not Enrolled | Submitted   |               |
| Save Cancel                                       | Select Action | Child Number 0          | Child Name 0                                                                           | Age             | Case Name  | LC       | C/V 0   | Start Date  | End Date      | Time In          | Time Out    | Absence       |
|                                                   |               | XXXXXXXXX               | XXXXXXXX                                                                               | 11.11           | XXXXXXXXX  | 5        | v       | 11/17/21    |               | 08:00            | 17:30       |               |
|                                                   |               | XXXXXXXXX               | XXXXXXXXX                                                                              | 2.00            | XXXXXXXX   | т        | ٧       | 02/01/23    |               |                  |             |               |

5. After saving your attendance, repeat Steps 1-4 to copy and paste a different set of timein/time-out values.

#### WEEKLY TIME ENTRY

Weekly Time Entry allows you to enter attendance for one child for the entire week, with the option of entering more than one time-in/time-out per day for the same child.

1. Select the Attendance dropdown and select Weekly Time Entry.

| CAPS ONLINE Home Placement Roster | Attendance - Provider -                                                | 🚢 User Profile 🛭 😝 Logout                        |
|-----------------------------------|------------------------------------------------------------------------|--------------------------------------------------|
|                                   | Daily Time Entry<br>Weekly Time Entry<br>Monthly Attendance Submission | Welcome XXXX XXXX                                |
|                                   | Monthly Attendance View                                                | nated Child Care Information System, CAPS Online |

2. When you select Weekly Time Entry, there are options to search by Case Information or Attendance Month. Select **Attendance Month.** 

| CAPS ONLINE Home Placement Roster Attendance - Provider - | 🛓 User Profile 🛛 🖨 Logout |
|-----------------------------------------------------------|---------------------------|
| Weekly Time Entry                                         |                           |
| Select a category to search by:                           |                           |
| Case Information                                          |                           |
| Attendance Month                                          |                           |

3. In the dropdown menu that appears to the right, choose the month for which you would like to enter time-in/time-out, then click **Search** to view the child records for that month. Attendance entry is available for the current service month, as well as the six prior service months.

| CAPS ONLINE Home Placement Roster Attendance - Provider - | 🚢 User Profile 🛭 🖨 Logout                                     |
|-----------------------------------------------------------|---------------------------------------------------------------|
| Neekly Time Entry                                         |                                                               |
| Select a category to search by:                           | Search Criteria                                               |
| Case Information                                          | Attendance Month                                              |
| Attendance Month                                          | Select ~                                                      |
|                                                           | Select<br>08/2023<br>07/2023<br>06/2023<br>05/2023<br>04/2023 |
| © 2009-2023The City of New York Sitemap Responsibilities  | 03/2023<br>02/2023                                            |

4. You will see a table with all of the children in your care for that service month. If you care for more than 10 children, you will be able to filter by Age and/or Level of Care, using the filters on the left-hand side of the screen.

To enter a child's time-in/time-out for the week, select the green calendar icon in the **Action** column beside the child.

| CAPS O     | NLINE Home Plac                                | ement Roster Attendance 🝷 | Provider 🝷 |                                       |    |       |            | 💄 User Profile 🛛 🖨 Logout |
|------------|------------------------------------------------|---------------------------|------------|---------------------------------------|----|-------|------------|---------------------------|
| select a c | ime Entry<br>category to search by<br>ormation | r.                        |            | Search Criteria                       |    |       |            |                           |
|            | nce Month                                      |                           |            | Attendance Month<br>07/2023<br>Search | ~  |       |            |                           |
| Action     | Child Number 0                                 | Child Name 0              | Age        | Case Name                             | LC | C/V ¢ | Start Date | End Date                  |
| 8          | XXXXXXXX                                       | XXXXXXXX                  | 11.11      | XXXXXXXX                              | S  | v     | 11/17/21   |                           |
| 8          | XXXXXXXX                                       | XXXXXXXX                  | 2.00       | XXXXXXXX                              | т  | V     | 02/01/23   |                           |
| =          | XXXXXXXX                                       | XXXXXXXX                  | 7.11       | XXXXXXXX                              | S  | v     | 11/08/21   |                           |
| 8          | XXXXXXXX                                       | XXXXXXXX                  | 6.11       | XXXXXXXX                              | s  | v     | 10/01/22   |                           |
| =          | XXXXXXXX                                       | XXXXXXXX                  | 5.02       | XXXXXXXX                              | P  | v     | 07/01/21   |                           |

After selecting a child, the **Weekly Time Entry** screen will display for that one child. From here, you may record time-in/time-out and absences. If you cannot complete it all at one time, you may save your work at any time and return to complete it later.

5. Enter the time-in/time-out for each day in the first two boxes of each column. Time must be entered using 15-minute increments in the system. (<u>Note</u>: time-in/time-out is recorded in military time.)

| Case Information                                             |                                                                                                    |               |                          |                     |                                  |                       |                 |
|--------------------------------------------------------------|----------------------------------------------------------------------------------------------------|---------------|--------------------------|---------------------|----------------------------------|-----------------------|-----------------|
| hild Number                                                  | Child Name                                                                                                    |               | Case Name                | Enroll Start Date   | Enroll End Date                  | e                     | Service Month   |
| XXXXXXXX                                                     | XXXXXXX                                                                                                    | X             | XXXXXXX                  | 11/17/2021          |                                  |                       | 07/23           |
| «                                                            | Select Dates *                                                                                                    |               | >> Legend                | Absence 📁 Closure 🎽 | Not Entered 💼 Attended 👔         | Not Enrolled 🛛 🔂 Subm | nitted          |
|                                                              |                                                                                                    |               |                          |                     |                                  |                       |                 |
| ne                                                           | 🗮 Sun 7/9/2023                                                                                                    | Mon 7/10/2023 | 📕 Tue 7/11/2023          | Wed 7/12/2023       | <b>Thu 7/13/2023</b>             | 🚔 Fri 7/14/2023       | 🔁 Sat 7/15/2023 |
|                                                              | 🛱 Sun 7/9/2023                                                                                                    | Man 7/10/2023 | ■ Tue 7/11/2023<br>09:00 | Wed 7/12/2023       | Thu 7/13/2023<br>09:00           | 🖬 Fri 7/14/2023       | 📸 Sat 7/15/2023 |
| st Time In<br>st Time Out                                    | 🛱 Sun 7/9/2023                                                                                                    | -             |                          | Wed 7/12/2023       |                                  | Fri 7/14/2023         | 🛱 Sat 7/15/2023 |
| st Time In<br>st Time Out<br>nd Time In                      | 🛱 Sun 7/9/2023                                                                                                    | 09:00         | 09:00                    | Wed 7/12/2023       | 09:00<br>5:00<br>05:00 (5:00 AM) | Fri 7/14/2023         | 🛱 Sat 7/15/2023 |
| ne<br>st Time In<br>st Time Out<br>nd Time In<br>nd Time Out | Sun 7/9/2023     Sun 7/9/2023     Sun 7/9/2023     Sun 7/9/2023     Sun 7/9/2023     Sun 7/9/2023     Sun 7/9/2023     Sun 7/9/2023     Sun 7/9/2023 | 09:00         | 09:00                    | Wed 7/12/2023       | 09:00<br>5:00                    | ₽1 7/14/2023          | Sat 7/15/2023   |

6. If you need to enter a second time-in/time-out (for example, if a child needs to leave care during the day for a doctor's appointment and then returns later), you may do so in the third and fourth boxes in each column (2<sup>nd</sup> Time In and 2<sup>nd</sup> Time Out).

|                                                                   | Entry          |                      |                         |                   |                                  |                 |                 |
|-------------------------------------------------------------------|----------------|----------------------|-------------------------|-------------------|----------------------------------|-----------------|-----------------|
| Case Information                                                  |                |                      |                         |                   |                                  |                 |                 |
| Child Number                                                      | Child Name     |                      | Case Name               | Enroll Start Date | Enroll End Dat                   | e               | Service Month   |
| XXXXXXXX                                                          | XXXXXXX        | X                    | XXXXXXXX                | 11/17/2021        |                                  |                 | 07/23           |
|                                                                   |                |                      |                         |                   |                                  |                 |                 |
| me                                                                | 🛱 Sun 7/9/2023 | <b>Mon</b> 7/10/2023 | Tue 7/11/2023           | Wed 7/12/2023     | <b>Thu 7/13/2023</b>             | 📫 Fri 7/14/2023 | Sat 7/15/2023   |
|                                                                   | 📸 Sun 7/9/2023 | Mon 7/10/2023        | Tue 7/11/2023           | Wed 7/12/2023     | Thu 7/13/2023                    | Fri 7/14/2023   | Sat 7/15/2023   |
| 1st Time In<br>1st Time Out                                       | 📸 Sun 7/9/2023 | -                    |                         | Wed 7/12/2023     |                                  | Fri 7/14/2023   | 📸 Sat 7/15/2023 |
| 1st Time In<br>1st Time Out<br>2nd Time In                        | 👸 Sun 7/9/2023 | 09:00                | 09:00<br>11:00<br>14:00 | Wed 7/12/2023     | 09:00<br>5:00<br>05:00 (5:00 AM) | FH 7/14/2023    | 🛱 Sat 7/15/2023 |
| ime<br>1st Time In<br>1st Time Out<br>2nd Time In<br>2nd Time Out | Sun 7/9/2023   | 09:00                | 09:00                   | Wed 7/12/2023     | 09:00<br>5:00                    | Fri 7/14/2023   | ₿ Set 7/15/2023 |

- 7. After entering all times or recording absences, scroll to the bottom of the page and select **Save**.
- 8. Select Save in the confirmation popup that appears.

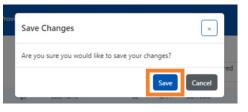

# COPY/PASTE TIME-IN/TIME-OUT IN WEEKLY TIME ENTRY

On the Weekly Time Entry page, you can copy and paste a full week of time-in/time-out attendance for one specific child, after typing in the time-in/time-out for one day.

 Enter time-in/time-out for one day of the week, then click on the "Select" box underneath the time-in/time-out boxes. You'll receive a red message at the bottom of the screen that says "Copying is done."

| Case Information          |                 |                       |               |                     |                       |                   |                 |
|---------------------------|-----------------|-----------------------|---------------|---------------------|-----------------------|-------------------|-----------------|
| Child Number              | Child Name      |                       | Case Name     | Enroll Start Date   | Enroll End Date       |                   | Service Month   |
| XXXXXXXX                  | XXXXXX          | XX                    | XXXXXXXX      | 11/17/2021          |                       |                   | 07/23           |
| «                         | Select Dates *  |                       | >> Legend     | 😑 Absence 🏓 Closure | Not Entered 📩 Attende | ed 🚺 Not Enrolled | Submitted       |
| me<br>Ist Time In         | 🛱 Sun 7/16/2023 | <b>M</b> on 7/17/2023 | Tue 7/18/2023 | Wed 7/19/2023       | Thu 7/20/2023         | 苗 Fri 7/21/2023   | 🛱 Sat 7/22/2023 |
| st Time In<br>st Time Out |                 | 09:00                 |               |                     |                       |                   |                 |
| nd Time In                |                 | 1730                  |               |                     |                       |                   |                 |
| nd Time Out               |                 |                       |               |                     |                       |                   |                 |
|                           | ABSENCE         | ABSENCE               | ABSENCE       | ABSENCE             | ABSENCE               | ABSENCE           | ABSENCE         |
|                           |                 |                       |               |                     |                       |                   |                 |

2. Once the time is copied, click on each of the "Select" boxes for the other days that you want to paste the attendance for. When you click on each check box, the time-in/time-out values will immediately be pasted, and a red message will appear at the bottom of the screen that says "Pasting is done."

| Case Information                  |                |               |           |                   |                        |         |                        |
|-----------------------------------|----------------|---------------|-----------|-------------------|------------------------|---------|------------------------|
| Child Number                      | Child Name     |               | Case Name | Enroll Start Date | Enroll End Date        |         | Service Month          |
| XXXXXXXX                          | XXXXXXXXX      |               | XXXXXXX   | 11/17/2021        |                        |         | 07/23                  |
| «                                 | Select Dates * |               | "         |                   | Not Entered 📅 Attended |         |                        |
| me<br>Ist Time in<br>Ist Time Out | Sun 7/16/2023  | Mon 7/17/2023 | 09:00     | Wed 7/19/2023     | 09:00                  | 9:00    | <b>5</b> sat 7/22/2023 |
| nd Time In                        |                | 17:00         | 17:00     | 17:00             | 17:00                  | 17:00   |                        |
| 2nd Time Out                      |                |               |           |                   |                        |         |                        |
|                                   | ABSENCE        | ABSENCE       | ABSENCE   | ABSENCE           | ABSENCE                | ABSENCE | ABSENCE                |

3. When you're done copying and pasting the attendance, click Save at the bottom of the screen, and Save again on the pop-up that appears and asks "Are you sure you would like to save your changes?"

| м   | Save Changes                  |                      | ×      |
|-----|-------------------------------|----------------------|--------|
|     | Are you sure you would like t | o save your changes? |        |
| Cas |                               | Save                 | Cancel |
| MO  | DRRISON, THERESA              | 11/19/2021           |        |

4. You will then receive a green confirmation message at the top of the page, confirming that all attendance was saved successfully. You can now move on to the next week or go back to Weekly Time Entry and start with another child's attendance.

| CAPS ONLINE Home Placement Roster Attendance - Provider -                                                                                                    | 💄 User Profile 🛛 🖨 Logout |
|----------------------------------------------------------------------------------------------------|---------------------------|
| XXXXXXXX for service date 7/17/2023 time entry was created successfully.     XXXXXXXXX for service date 7/18/2023 time entry was created successfully.     XXXXXXXXX for service date 7/19/2023 time entry was created successfully.     XXXXXXXXX for service date 7/21/2023 time entry was created successfully. | ×                         |

# NOTE: RESET, EDIT, OR DELETE ENTRIES

In CAPS Online, an error message (see below) will appear if you try to leave the Daily Time Entry or Weekly Time Entry screens while there are unsaved entries on that page. Before leaving the page, you must either save your entries by selecting Save, or cancel your entries by selecting Reset. After selecting Reset, any unsaved entries and or edits you made to your roster will be cleared.

| CAPS ONLINE Placement Roster Attendance - Provider -                                                                                     | 🛓 User Profile 🛛 🗭 Logout |
|----------------------------------------------------------------------------------------------------|---------------------------|
| You have unsaved changes! You must click SAVE to submit these changes or click RESET to clear your changes and proceed to the next page. |                           |

Note that entries that have been submitted in Monthly Attendance Submission but not yet processed for payment cannot be edited (see "Note: Editing Already Submitted Attendance" on Page 20).

# MONTHLY ATTENDANCE SUBMISSION

After entering a full month's attendance using Daily or Weekly Time Entry, the attendance must then be submitted for payment processing on the **Monthly Attendance Submission** page.

| CAPS ONLINE + | Home | Placement Roster | Attendance • Provider •       |             |                                                  | 🔒 User Profile | 🕩 Logout |
|---------------|------|------------------|-------------------------------|-------------|--------------------------------------------------|----------------|----------|
|               |      |                  | Daily Time En<br>Weekly Time  | 1           | Welcome XXXX XXXX                                |                |          |
|               |      |                  | Monthly Attendance Submission |             | Welcome AAAA AAAA                                |                |          |
|               |      |                  | Monthly Atte                  | ndance View | nated Child Care Information System, CAPS Online |                |          |

If you care for more than 10 children, you can use the filters on the left side of the screen to filter by status and/or service month. You can also select the **Rows** dropdown on the right side of the screen to display up to 50 child records per page. Click on any column header that has up/down arrows to sort the data in ascending or descending order. The pencil icon in the Action column allows you to see the status of that child's attendance (attended, absent, not entered, closures, etc.) for each day of the service month.

|        |                            |                              |                       | omplete Records : 3  | Other    | ecords:2 S | Submitted Re |         |          |         |                 |            |
|--------|----------------------------|------------------------------|-----------------------|----------------------|----------|------------|--------------|---------|----------|---------|-----------------|------------|
| any of | your records display in "r | non-submittable" status plea | se try to submit agai | n on the next busine | ss day   |            |              |         |          |         |                 |            |
| tion   | Child Name 0               | Child Number 0               | Start Date 0          | End Date 0           | Max Days | Att Days   | Max Wks      | Wks Att | Wkly Fee | FT Days | Service Month 0 | Status 0   |
|        | XXXXXXXX                   | XXXXXXXX                     | 11/17/2021            |                      | 23       |            | 4            |         | 0        |         | 08/2023         | Incomplete |
| 2      | XXXXXXXX                   | XXXXXXXX                     | 02/01/2023            |                      | 23       | 21         | 4            | 0       | 0        | 0       | 08/2023         | Completed  |
|        | XXXXXXXX                   | XXXXXXXX                     | 11/08/2021            |                      | 23       |            | 4            |         | 1        |         | 08/2023         | Incomplete |
|        | XXXXXXXX                   | XXXXXXXX                     | 10/01/2022            |                      | 23       | 22         | 4            | 0       | 0        | 0       | 08/2023         | Completed  |
|        | XXXXXXXX                   | XXXXXXXX                     | 07/01/2021            |                      | 23       |            | 4            |         | 0        |         | 08/2023         | Incomplete |
|        | XXXXXXXX                   | XXXXXXXX                     | 11/17/2021            | 01/31/2023           | 22       | 19         | 5            | 0       | 0        | 0       | 01/2023         | Completed  |

To view an overview of the monthly attendance for a specific child, select the pencil *icon* in the Action column. The Child Monthly Summary pop-up (pictured below) will display the entire month's activity for that one child.

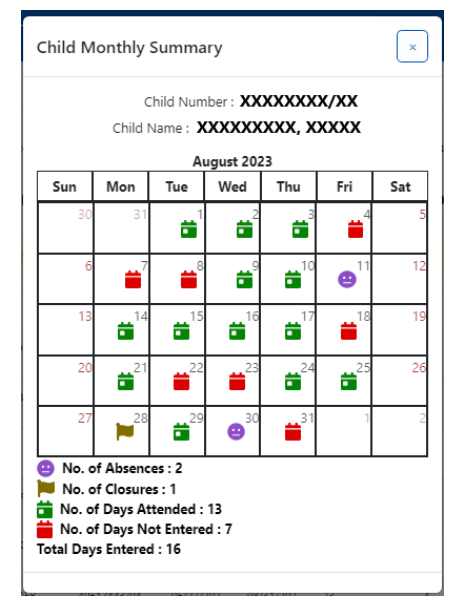

In the example above, time-in/time-out attendance has been entered for this child for thirteen days (August 1-3, 9-10, 14-17, 21, 24-25, 29). The child was absent for 2 days (August 11 and 30), the program was closed for 1 day (August 28), and attendance still needs to be entered for the remaining days of the month, as shown by the red icons.

# TYPES OF RECORDS IN MONTHLY ATTENDANCE SUBMISSION

The **Status** column on the Monthly Attendance Submission page will tell you the status of each child record for the current service month. (You may need to scroll to the right to view this column.)

| Action | Child Name 0 | Child Number 0 | Start Date 0 | End Date 0 | Max Days | Att Days | Max Wks | Wks Att | Wkly Fee | FT Days | Service Month 0 | Status 0   |   |
|--------|--------------|----------------|--------------|------------|----------|----------|---------|---------|----------|---------|-----------------|------------|---|
|        | XXXXXXXX     | XXXXXXXX       | 11/17/2021   |            | 23       |          | 4       |         | 0        |         | 08/2023         | Incomplete |   |
|        | XXXXXXXX     | XXXXXXXX       | 02/01/2023   |            | 23       | 21       | 4       | 0       | 0        | 0       | 08/2023         | Completed  | Г |
|        | XXXXXXXX     | XXXXXXXX       | 11/08/2021   |            | 23       |          | 4       |         | 1        |         | 08/2023         | Incomplete |   |
|        | XXXXXXXX     | XXXXXXXX       | 10/01/2022   |            | 23       | 22       | 4       | 0       | 0        | 0       | 08/2023         | Completed  |   |
|        | XXXXXXXX     | XXXXXXXX       | 07/01/2021   |            | 23       |          | 4       |         | 0        |         | 08/2023         | Incomplete |   |
|        | XXXXXXXX     | XXXXXXXX       | 11/17/2021   | 01/31/2023 | 22       | 19       | 5       | 0       | 0        | 0       | 01/2023         | Completed  |   |

A summary of the status of your attendance records is also shown at the top of the Monthly Attendance Submission page. The **Current Service Month** is the most recent service month that can be submitted for payment processing on the Monthly Attendance Submission page.

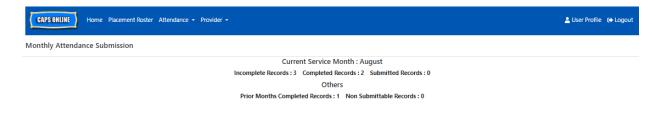

Below is a list of descriptions for the statuses of each type of child record displayed in the Monthly Attendance Submission screen.

- Incomplete: A child record is "incomplete" if there is at least one day during the *Current Service Month* for which an entry is missing (i.e. a time-in/time out, an absence, or a closure). You must complete the attendance for those days in Daily Time Entry or Weekly Time Entry for that child. A child record marked "Incomplete" cannot be submitted in Monthly Attendance Submission.
- **Completed**: A child record is "completed" if there is an entry entered for every day of the *Current Service Month* for that child (i.e. a time-in/time-out, an absence or a closure), but the record has not been submitted for processing yet. The record is ready to be submitted in Monthly Attendance Submission.
- **Submitted**: A child record is "submitted" if the record has already been submitted for the Current Service Month in Monthly Attendance Submission. Entries for that child can no longer be edited in Daily Time Entry or Weekly Time Entry until the payment is processed. Payment processing usually takes approximately 7 business days.

The remaining statuses (under **Others**) may apply to child attendance records from the current service month or from months **prior to the Current Service Month**:

- **Prior Months Completed**: Records for prior service months will appear with this status if the record falls in one of the two following scenarios:
  - The child record had not been submitted for one of the months prior to the *Current Service Month* and is ready to be submitted for that month, or;
  - The child record for one of the months prior to the *Current Service Month* has already been submitted and processed for payment; however, at least one day's attendance has been edited in Daily Time Entry or Weekly Time Entry since that record was submitted. The updated record can now be resubmitted for payment processing.
- Non Submittable: There are several actions that will result in an attendance record to be temporarily moved into "non-submittable" status including:
  - Enrollment modifications dropped, modified, or new enrollment;
  - Anything that updates parents' fee income modifications, family size modifications, fund stream modifications;

• Closure modifications

If any of your records display in "non-submittable" status, please try to submit again on the next business day for processing. (<u>Note:</u> On the Monthly Attendance Submission page, there is a reminder in a yellow box about non-submittable records; this is just a reminder, <u>not an error</u>.)

# SUBMITTING MONTHLY ATTENDANCE

Before submitting your attendance, refer to the "Status" column to ensure all attendance records for the month are listed as "Completed". If you have any problems with your records *not* showing as completed, please visit the CAPS Online Help Center for guidance: <u>Why is my attendance showing as "incomplete" in Monthly Attendance Submission?</u> [Link: https://bit.ly/3ZlyuQ0]

All records marked **<u>Completed</u>** will be submitted simultaneously to be processed for payment.

 At the bottom of the page, read the certification message below the roster and if you agree, select the checkbox, and click the Submit button to submit your records for processing.

**Note:** Clicking the "Submit" button will submit *all* Completed and Prior Months Completed records, regardless of any active filters.

| any of your records display in "non-submittable" status please try to submit again on the next business day                                                                                                    |                                     |
|----------------------------------------------------------------------------------------------------|-------------------------------------|
|                                                                                                    |                                     |
| Action         Child Number :         Start Date :         End Date :         Max Days         Att Days         Max Wits         Wits Ht         Wity Fee         FT Days         Senic           2         XXXXXXXXX         XXXXXXXXX         11/17/2021         23         4         0         06/2                                                                                                    | ce Month 0 Status 0 2023 Incomplete |
| XXXXXXXX         XXXXXXXX         0.0         0.0         0.0         0.0         0.0         0.0         0.0         0.0         0.0         0.0         0.0         0.0         0.0         0.0         0.0         0.0         0.0         0.0         0.0         0.0         0.0         0.0         0.0         0.0         0.0         0.0         0.0         0.0         0.0         0.0         0.0         0.0         0.0         0.0         0.0         0.0         0.0         0.0         0.0         0.0         0.0         0.0         0.0         0.0         0.0         0.0         0.0         0.0         0.0         0.0         0.0         0.0         0.0         0.0         0.0         0.0         0.0         0.0         0.0         0.0         0.0         0.0         0.0         0.0         0.0         0.0         0.0         0.0         0.0         0.0         0.0         0.0         0.0         0.0         0.0         0.0         0.0         0.0         0.0         0.0         0.0         0.0         0.0         0.0         0.0         0.0         0.0         0.0         0.0         0.0         0.0         0.0         0.0         0.0         < |                                     |
| XXXXXXXXX XXXXXX 11/08/2021 23 4 1 08/2                                                                                                    | 2023 Incomplete                     |
| ☑ XXXXXXXXX XXXXX 10,01/2022 23 22 4 0 0 0 0 08/2                                                                                                    | 2023 Completed                      |
| XXXXXXXXX XXXXXXXX 07/01/2021 23 4 0 08/2                                                                                                    | 2023 Incomplete                     |
| XXXXXXXXX XXXXXXXX 11/17/2021 01/31/2023 22 19 5 0 0 0 01/2                                                                                                    | 2023 Completed                      |

2. A pop-up message will ask "Are you sure you would like to submit these completed attendance records?" Select **Submit** again.

| Submit                                                                       | ×      |
|------------------------------------------------------------------------------|--------|
| Are you sure you would like to submit these completed<br>attendance records? |        |
| Submit                                                                       | Cancel |

3. A confirmation message will appear at the top of the page letting you know your attendance records were submitted successfully. The status of the records will also change to "Submitted," and the information at the top of the page will change to reflect the records that were just submitted.

| CAPS OHIINE Home Placement Roster Attendance - Provider -          | 💄 User Profile 🛛 😝 Logout |
|--------------------------------------------------------------------|---------------------------|
| Attendance submitted successfully                                  | ×                         |
| Monthly Attendance Submission                                      |                           |
| Current Service Month : August                                     |                           |
| Incomplete Records : 3 Completed Records : 0 Submitted Records : 2 |                           |
| Others                                                             |                           |
| Prior Months Completed Records : 0 Non Submittable Records : 0     |                           |
|                                                                    |                           |

# NOTE: EDITING ALREADY SUBMITTED ATTENDANCE

Once records are marked "Submitted" for a given month, they must be processed for payment by ACS before they can be edited. Payment processing usually takes approximately 7 business days. After payment has been processed, you can adjust previously submitted records by editing them in Daily Time Entry or Weekly Time Entry and re-submitting them in Monthly Attendance Submission for payment processing.

Previously submitted records that have been processed and are available for editing will look like the attendance below, with bolded boxes around the time-in/time-out boxes.

| Time         | 🚼 Sun 7/10/2022 | 🗑 Mon 7/11/2022 | Tue 7/12/2022 | Wed 7/13/2022 | Thu 7/14/2022 | Fri 7/15/2022 | Sat 7/16/2022 |
|--------------|-----------------|-----------------|---------------|---------------|---------------|---------------|---------------|
| 1st Time In  |                 | 09:00           | 09:30         | 09:00         | 10:15         | 09:00         |               |
| 1st Time Out |                 | 15:15           | 16:00         | 16:00         | 16:30         | 16:00         |               |
| 2nd Time In  |                 |                 |               |               |               |               |               |
| 2nd Time Out |                 |                 |               |               |               |               |               |
|              | ABSENCE         | ABSENCE         | ABSENCE       | ABSENCE       | ABSENCE       | ABSENCE       | ABSENCE       |
|              | Select          | Select          | Select        | Select        | Select        | Select        | Select        |
|              |                 |                 |               |               |               |               |               |

Save Reset

If, however, the attendance records look like the attendance below, with grey boxes and bolded times, this means that the attendance has been submitted, but is not yet processed. If it has been *more than 7 days* since submission and the attendance boxes still appear in grey, please contact CAPS Online Support (call 212-835-7610, press 1 for English or 2 for Spanish, and then press \* or email <u>capsonline@earlychildhoodny.org</u>).

| Time         | 🚼 Sun 10/30/2022 | Mon 10/31/2022 | Tue 11/1/2022 | Wed 11/2/2022 | 🛱 Thu 11/3/2022 | Fri 11/4/2022 | Sat 11/5/2022 |
|--------------|------------------|----------------|---------------|---------------|-----------------|---------------|---------------|
| 1st Time In  |                  | 08:00          | 08:00         | 08:00         | 08:00           | 08:00         |               |
| 1st Time Out |                  | 18:00          | 18:00         | 18:00         | 18:00           | 18:00         |               |
| 2nd Time In  |                  |                |               |               |                 |               |               |
| 2nd Time Out |                  |                |               |               |                 |               |               |
|              | C ABSENCE        | C ABSENCE      | ABSENCE       | ABSENCE       | ABSENCE         | ABSENCE       | ABSENCE       |
|              | C Select         | Select         | Select        | C Select      | Select          | Select        | C Select      |

#### MONTHLY ATTENDANCE VIEW

The Monthly Attendance View page allows users to review attendance records from all service months available in CAPS Online, regardless of status (i.e., incomplete, completed, submitted, and non-submittable). This is a helpful tool for reviewing records that don't appear on the Monthly Attendance Submission page, which only shows records from the system current service month and/or *completed* records from prior service months.

<u>Please note</u>: The Monthly Attendance View page is for reviewing records only and **cannot be used to submit attendance**. To submit attendance records for payment, please use the Monthly Attendance <u>Submission</u> page (refer to Monthly Attendance Submission on page 16).

The steps below explain how to access and review records from the past six service months (not including the service month currently in progress). If you have open retroactive records that you would like to review, please refer to the CAPS Online Full User Manual for more information.

1. Click on Attendance in the navigation bar. Then click on Monthly Attendance View.

| CAPS ONLINE Home Placement Roster | Attendance • Provider •                                                | 🛓 User Profile 🛛 🔶 Logo                          | ut |
|-----------------------------------|------------------------------------------------------------------------|--------------------------------------------------|----|
|                                   | Daily Time Entry<br>Weekly Time Entry<br>Monthly Attendance Submission | Welcome XXXX XXXX                                |    |
|                                   | Monthly Attendance View                                                | nated Child Care Information System, CAPS Online |    |

 The Monthly Attendance View page will appear on the screen, and 2 categories will be available to search by – Case Information and Attendance Month. Select Attendance Month.

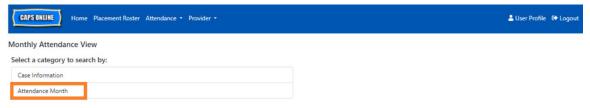

3. Click on the Attendance Month drop-down menu which appears on the right. Select one of the previous 6 service months for which you can view your monthly records.

| CAPS ONLINE Home Placement Roster Attendance - Provider -  | 🛓 User Profile 🔅 Logout             |
|------------------------------------------------------------|-------------------------------------|
| Monthly Attendance View<br>Select a category to search by: |                                     |
| Case Information                                           | Search Criteria<br>Attendance Month |
| Attendance Month                                           | Select                              |
| © 2009-2023The City of New York Sitemap                    | 02/2023                             |

4. The Monthly Attendance View page will now display the month you selected, with a summary of the statuses of that month's attendance records at the top.

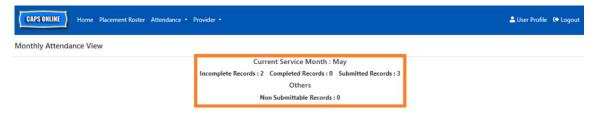

5. To see which records are Incomplete, Complete, Submitted, or Non-Submittable, refer to the far-right **status** column (you may need to scroll over to see this column).

| Action | Child Name 0 | Child Number 0 | Start Date 0 | End Date 0 | Max Days | Att Days | Max Wks | Wks Att | Wkly Fee | FT Days | Service Month 0 | Status 0   |
|--------|--------------|----------------|--------------|------------|----------|----------|---------|---------|----------|---------|-----------------|------------|
|        | XXXXXXXX     | XXXXXXXX       | 11/17/2021   |            | 23       |          | 5       |         | 0        |         | 05/2023         | Incomplete |
|        | XXXXXXXX     | XXXXXXXX       | 02/01/2023   |            | 23       | 20       | 5       | 0       | 0        | 0       | 05/2023         | Submitted  |
|        | XXXXXXXX     | XXXXXXXX       | 11/08/2021   |            | 23       |          | 5       |         | 1        |         | 05/2023         | Incomplete |
|        | XXXXXXXX     | XXXXXXXX       | 10/01/2022   |            | 23       | 21       | 5       | 0       | 0        | 0       | 05/2023         | Submitted  |
|        | XXXXXXXX     | XXXXXXXX       | 07/01/2021   |            | 23       | 21       | 5       | o       | 0        | 0       | 05/2023         | Submitted  |

6. To view a summary of the attendance for a specific child, click on the pencil icon **□** in the **Action** column next to the attendance record.

| Case Information |              |                |              |            |          | Search Criteria                 |         |         |          |         |                 |            |  |
|------------------|--------------|----------------|--------------|------------|----------|---------------------------------|---------|---------|----------|---------|-----------------|------------|--|
|                  | nce Month    |                |              |            |          | Attendance<br>05/2023<br>Search | Month   | Ÿ       |          |         |                 |            |  |
| Action           | Child Name 0 | Child Number 0 | Start Date 0 | End Date 0 | Max Days | Att Days                        | Max Wks | Wks Att | Wkly Fee | FT Days | Service Month 0 | Status 0   |  |
|                  | XXXXXXXX     | XXXXXXXX       | 11/17/2021   |            | 23       |                                 | 5       |         | 0        |         | 05/2023         | Incomplete |  |
|                  | XXXXXXXX     | XXXXXXXX       | 02/01/2023   |            | 23       | 20                              | 5       | 0       | 0        | 0       | 05/2023         | Submitted  |  |
|                  | XXXXXXXX     | XXXXXXXX       | 11/08/2021   |            | 23       |                                 | 5       |         | 1        |         | 05/2023         | Incomplete |  |
|                  |              | ~~~~~          | 10/01/2022   |            | 23       | 21                              | 5       | 0       | 0        | 0       | 05/2023         | Submitted  |  |
|                  | XXXXXXXX     | XXXXXXXX       | 10/01/2022   |            |          |                                 |         |         |          |         |                 |            |  |

7. A Child Monthly Summary will appear on the screen, showing you the attendance status of each day of the month for this child. If you have any red calendar days (as marked below), you will need to enter attendance for those days to complete the record and submit it for payment processing on the Monthly Attendance <u>Submission</u> page. (Note: You must go to the Monthly Attendance <u>Submission</u> page to submit any records for payment processing. Attendance cannot be submitted from the Monthly Attendance View page b

<u>View</u> page.)

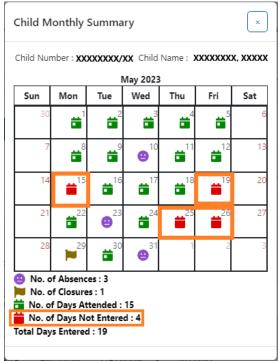